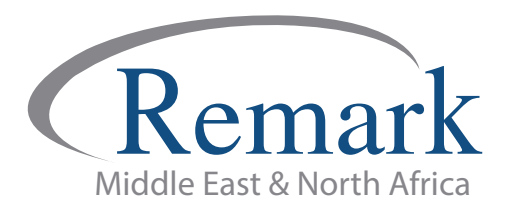

## **كیفیة ربط ھویة الطالب بقواعد البیانات في برنامج ریمارك أوفیس**

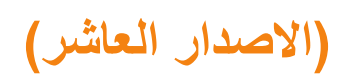

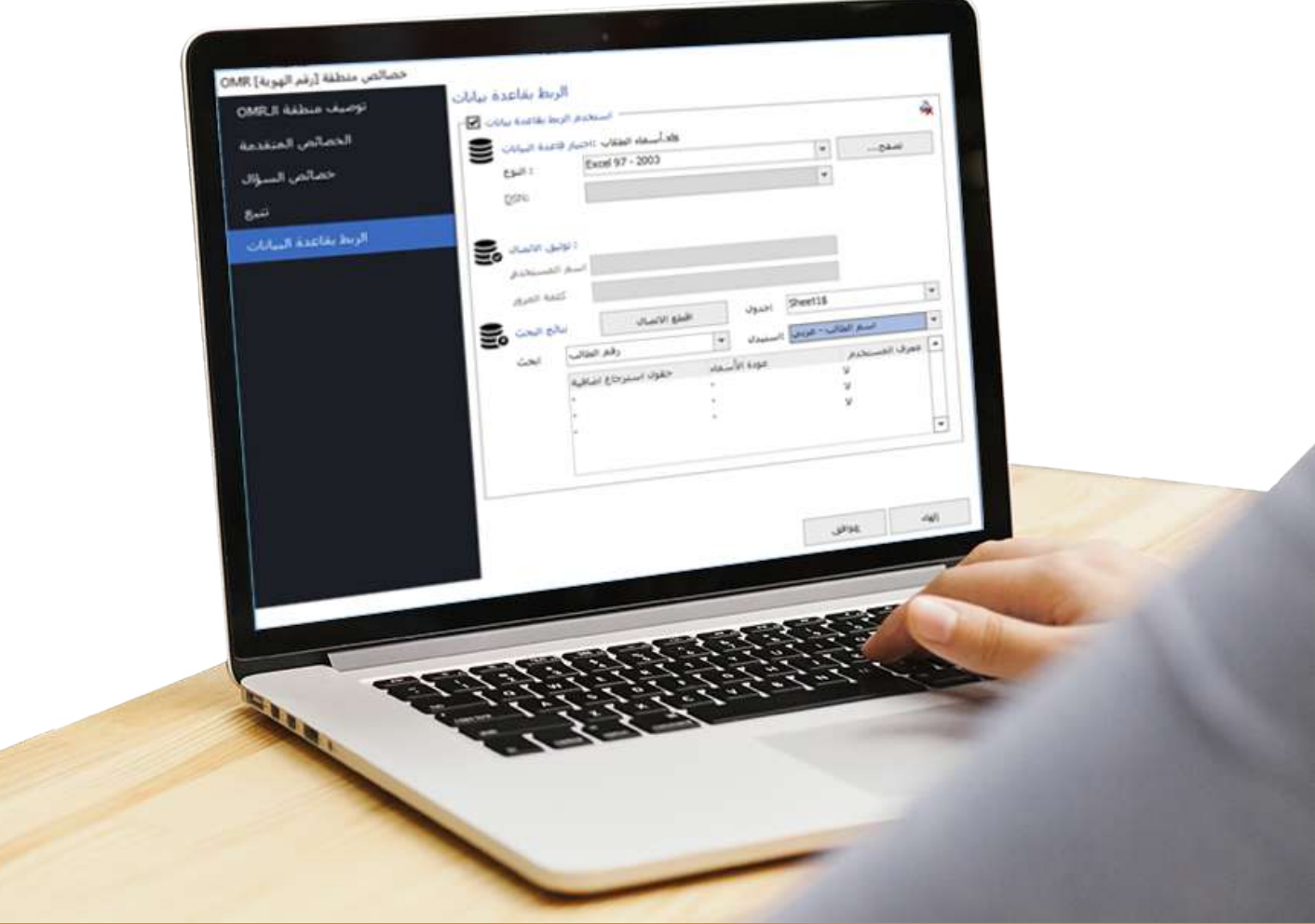

**انتاج: فریق عمل ریمارك بالشرق الاوسط**

**www.remarkomrsoftware.com**

**- في ھذا الملف سنتعلم كیفیة ربط ھویة الطالب بقواعد البیانات في الإصدار العاشر من برنامج ریمارك أوفیس للتصحیح الآلي للاختبارات وذلك عند الرغبة في إظھار اسم الطالب في نماذج الاجابات آلیاً دون الحاجة لكتابتھا یدویاً .**

**- في البدایة .... یجب على المصحح أولا تجھیز الملف الذي یحتوي على بیانات الطلاب والذي سیتم استخلاص البیانات منھ عند ربط ھویة الطلاب بقواعد البیانات ، ومن الممكن أن یتم إستخدام أنواع مختلفة من قواعد البیانات مثل SQL أو Oracle أو Excel أو Access .**

**- سنقوم بالشرح ھنا على ملف اكسیل وبافتراض أننا قمنا بإنشاء الملف والذي یحتوي على عدة بیانات أھمھا أسماء الطلاب وأرقام**  هوياتهم والذي يمكن كذلك أن يُضاف إليه بيانات أخرى حسب رغبة المستخدم، كرقم اللجنة أو ارقام الفصول وغيرها من البيانات وه*ي* **ُستخدم في جمیع النماذج . ویجب الأخذ في الاعتبار أن یتم حفظ الملف بصیغة 2003 Excel . لیست بالضرورة أن ت**

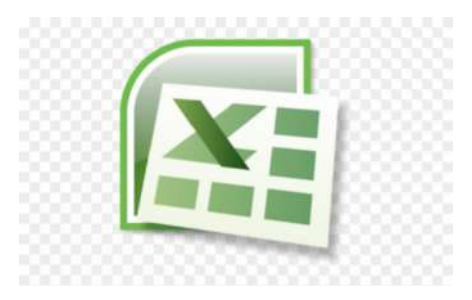

**- بعد حفظ ملف بیانات الطلاب قم بفتح برنامج ریمارك أوفیس للتصحیح الإلكترونى حیث یمكن العمل على القالب المستخدم أو استكمال قالب تم إنشاؤه مسبقاً لیبدأ المصحح بذلك خطوات ربط ھویة الطلاب بقواعد البیانات ، وفي حالتنا ھنا سنعمل على القالب الذي تم إنشاؤه مسبقاً . وسیتم الربط بین ھویة الطلاب وأسمائھم من خلال الملف الذي أعددناه سابقا.ً**

**-وللعلم فإنھ یمكن للمستخدم أو المصحح على سبیل المثال ربط الأرقام السریة للطلاب باسمائھم، او ربط باركود المادة بالاسم وھكذا ولكننا ھنا سنقوم ربط ھویة الطلاب بالاسماء .**

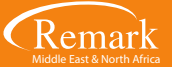

**- ویتم ذلك باختیار OMR لتعریف رقم الھویة - كما رأینا سابقا – وبعد تحدید المنطقة وترك الماوس ستظھر الشاشة الخاصة بخصائص المنطقة قم باختیار اسم المنطقة " رقم الھویة " ونوع ال OMR " شبكة " ونوع البیانات " رقمیة " .**

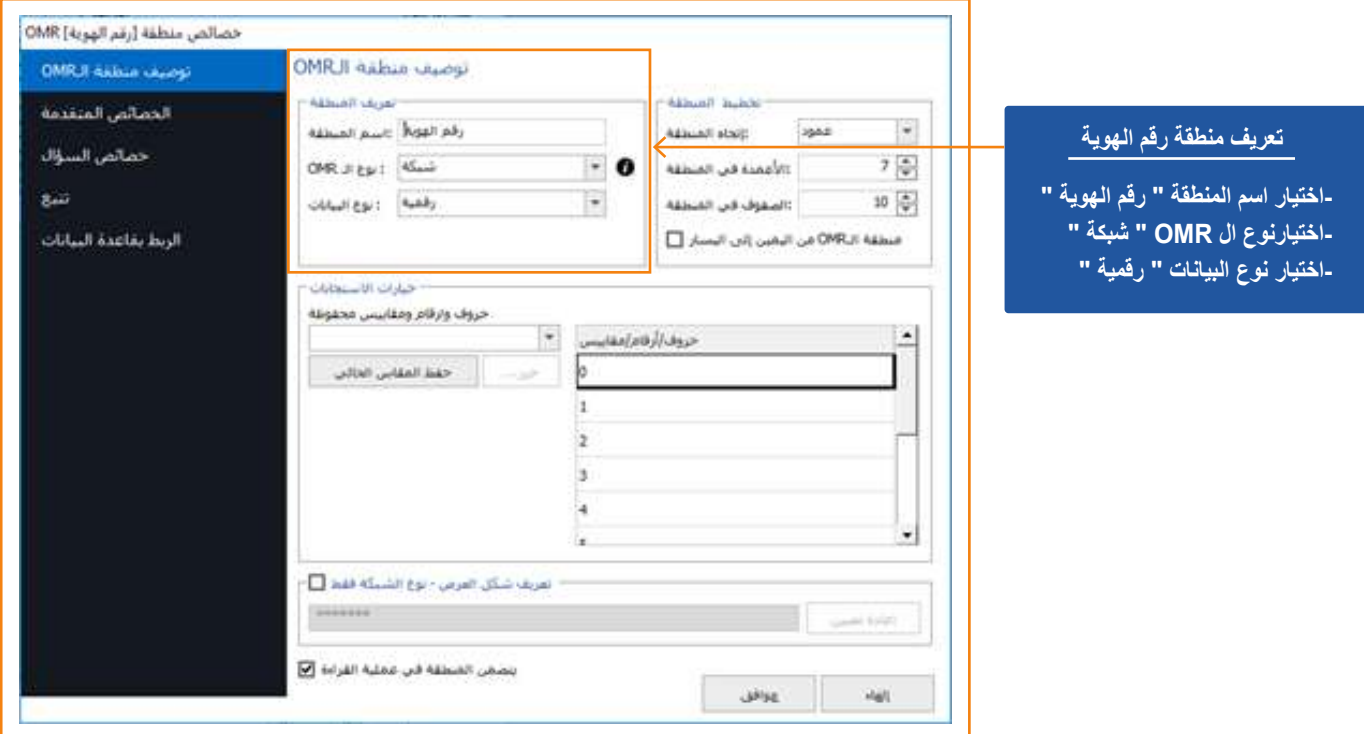

**- بعد ذلك قم باختیار اتجاه المنطقة " عمود " وذلك لاختیار رقم من كل عمود مع مراعاة التأكد من عدد الصفوف والأعمدة كما بالنموذج ، بعد ذلك یتم ترتیب خیارات الاستجابات من الصفر وحتى العدد ۹ .**

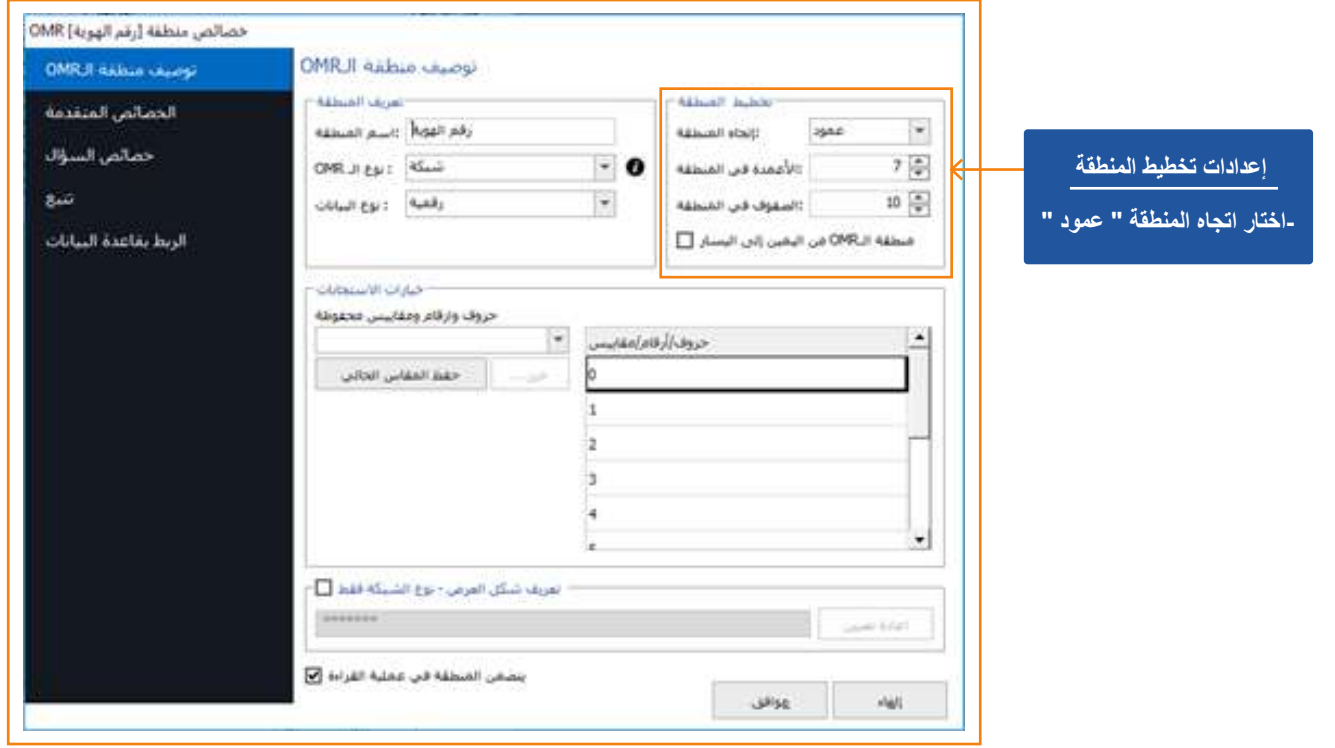

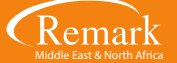

**- بعدھا قم بالذھاب إلى " الخصائص المتقدمة " لكي یتم التأكد من عدم تصحیح ذلك البند ، ثم یتم اختیار البند كمعرف لمستخدم النموذج وذلك في حال أراد المصحح وجود ذلك البیان كمعرف في النماذج والتقاریر حین استخراجھا من البرنامج لاحقاً .**

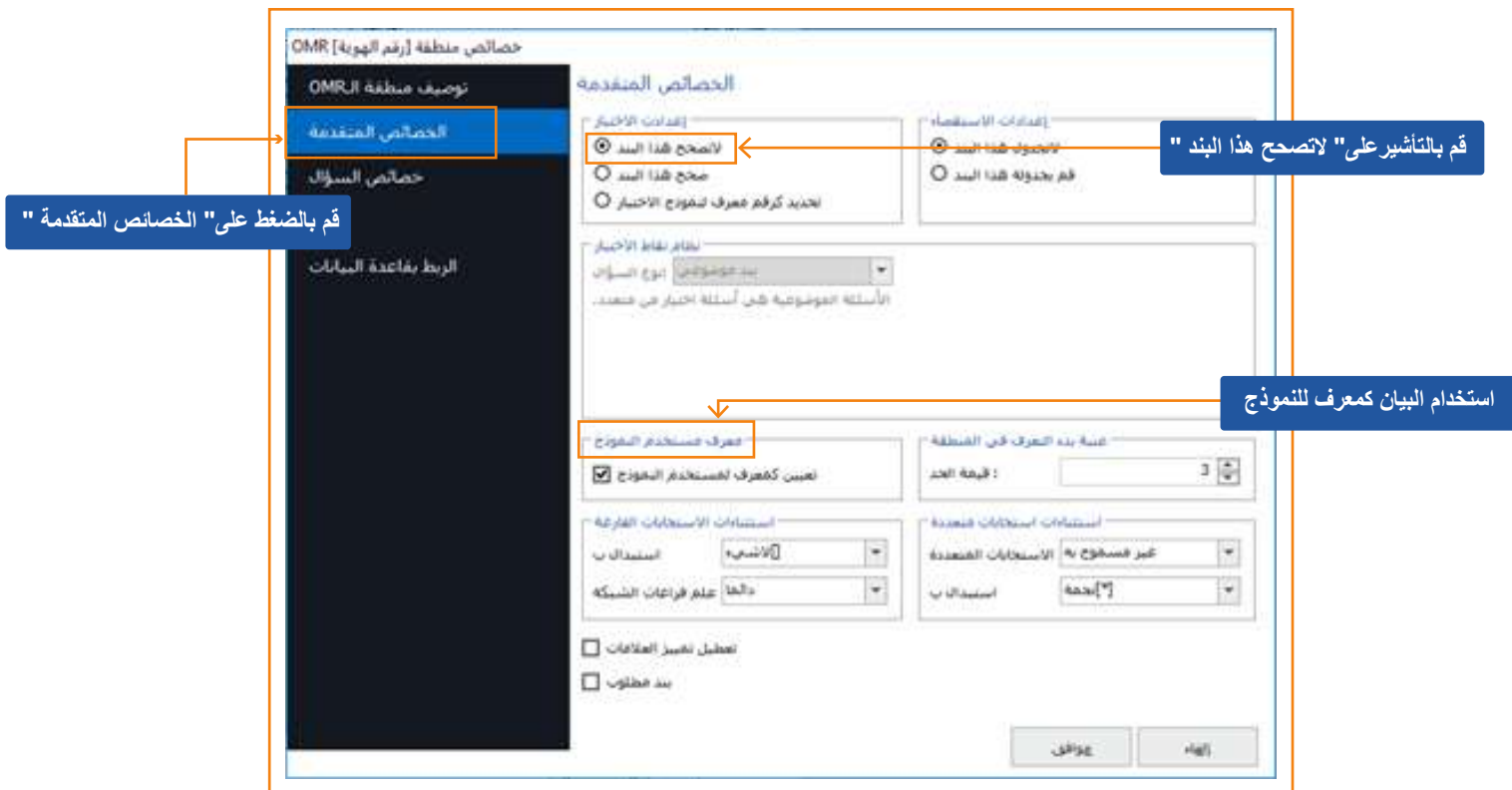

**- بعد الانتھاء من ذلك قم بالضغط على " الربط بقاعدة البیانات " للبدء في عملیة الربط بالبیانات حیث ستظھر لنا النافذة الخاصة بالربط بقاعدة البیانات وموضح بھا نوع الملف الذي سنقوم بتحمیلھ .**

**- وبما أننا قمنا مسبقاً بحفظ الملف بصیغة 2003 Excel لذا فإننا سنقوم باختیار " 2003 97- Excel " .** 

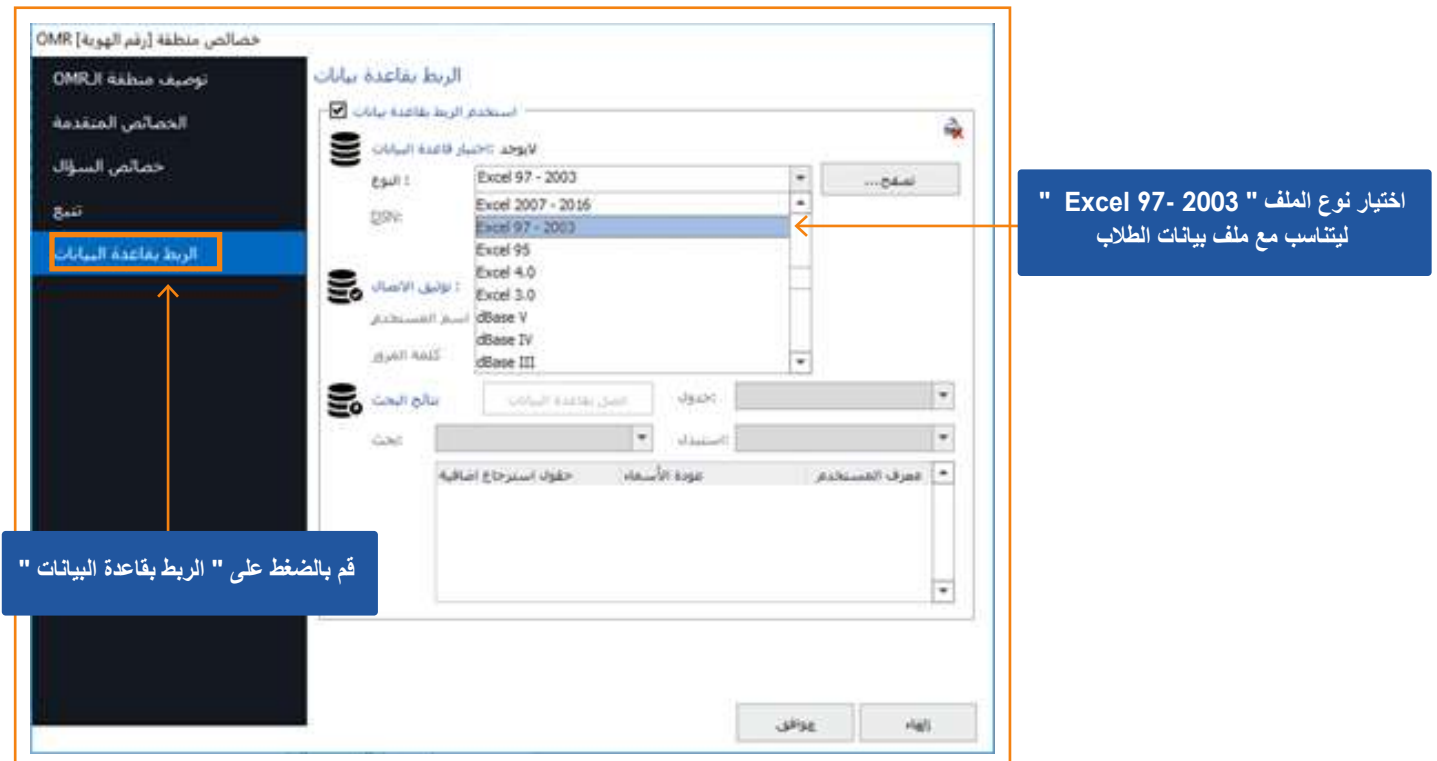

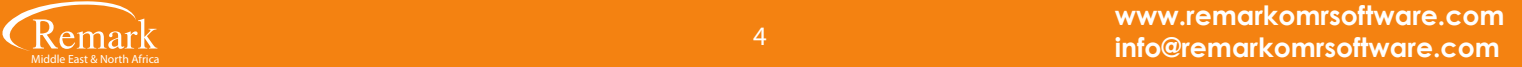

**- سیجد المصحح بجوار النوع مربعا مكتوب فیھ " تصفح " وبالضغط علیھ ستظھر لھ الملفات المحفوظة بالكمبیوتر الخاص بالمستخدم لیختار الملف الذي أعده مسبقا باسم بیانات الطلاب و بالضغط على " Open " سیتم ارفاق الملف .**

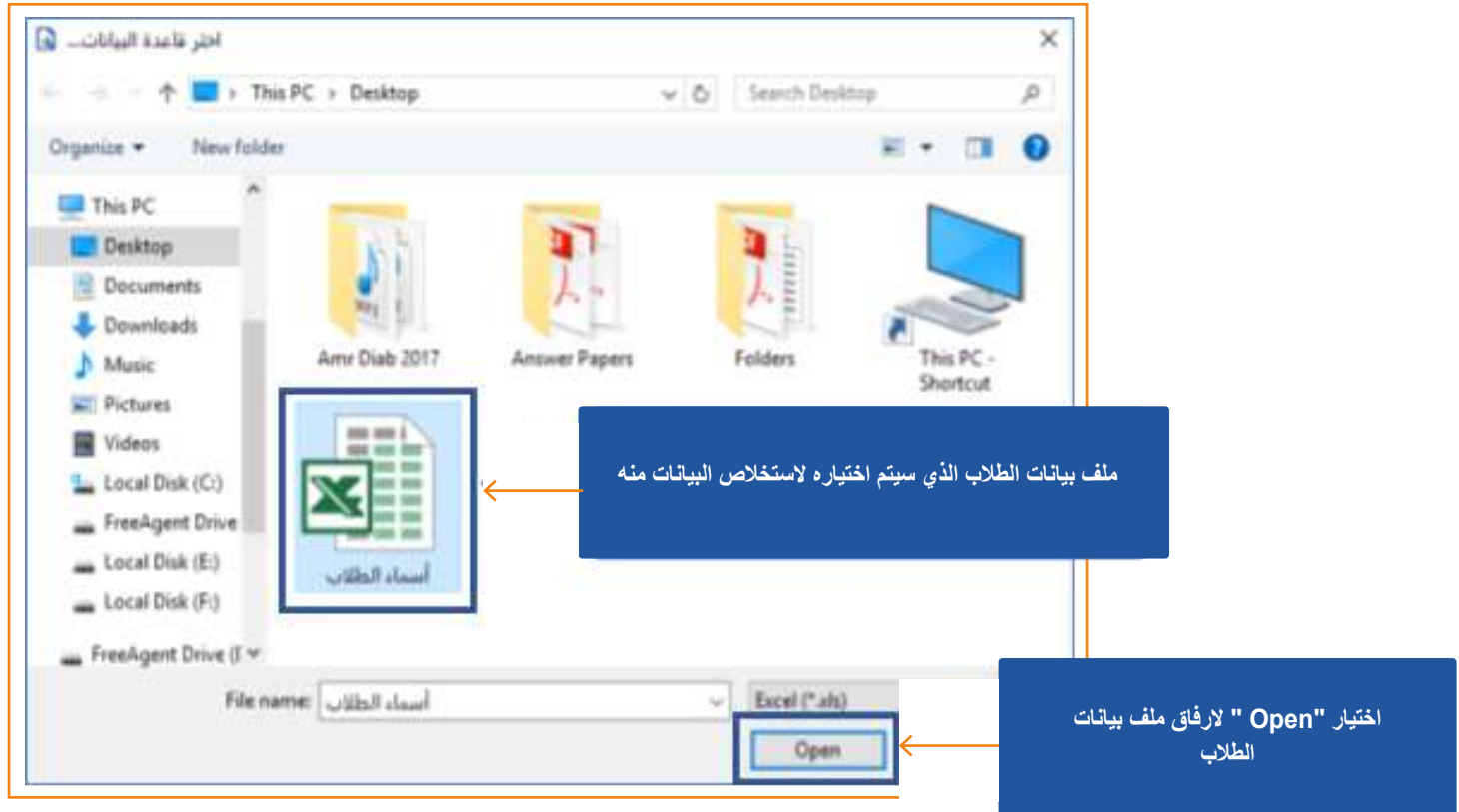

- وبهذا نكون قد قمنا بإ*ر*فاق الملف الخاص ببيانات الطلاب تمهيداً لاستخلاص البيانات منه <sub>-</sub> وسنجد الملف قد تم إرفاقه **كما نلاحظ بجوار كلمة " جدول " .** 

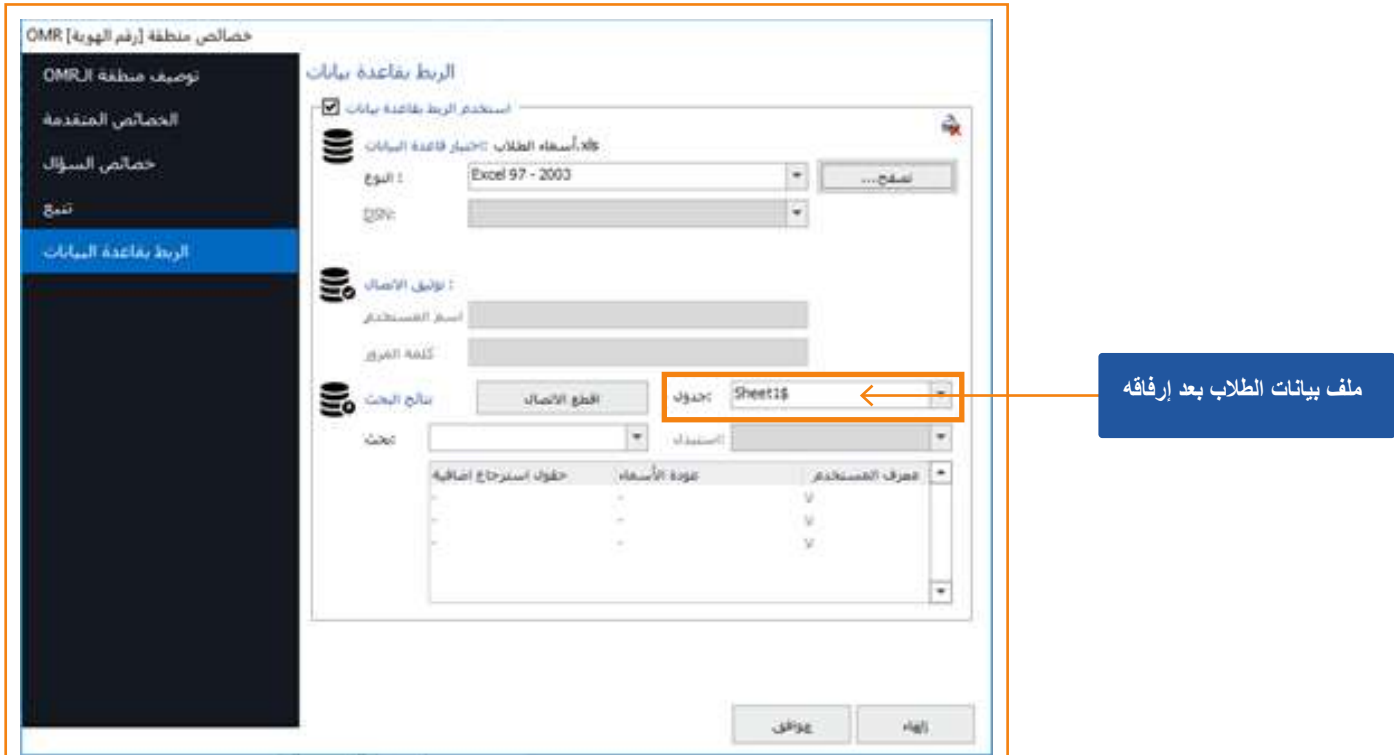

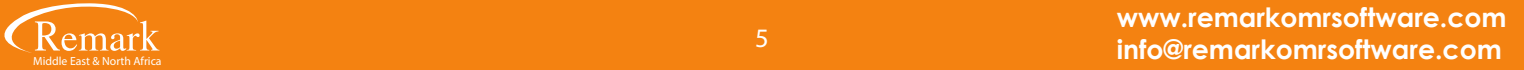

**- وھي أن یقوم المصحح باختیار حقل البحث وكذلك الحقل الذي سیقوم البرنامج باستبدالھ بھ .. الخطوة التالیة** 

- **عند اختیار " بحث " ستظھر لنا القائمة وبھا الحقول التي تم تعریفھا بال OMR والمراد البحث عنھا لاستبدالھا وفي مثالنا ھنا سنختار " ھویة الطالب " .**
- **بعد ذلك قم بالذھاب الى " استبدل " ثم قم باختیار " اسم الطالب " من القائمة لیقوم البرنامج بالاستبدال والربط تلقائیا ، وھو الھدف من عملیة ربط ھویة الطالب بقاعدة البیانات .**

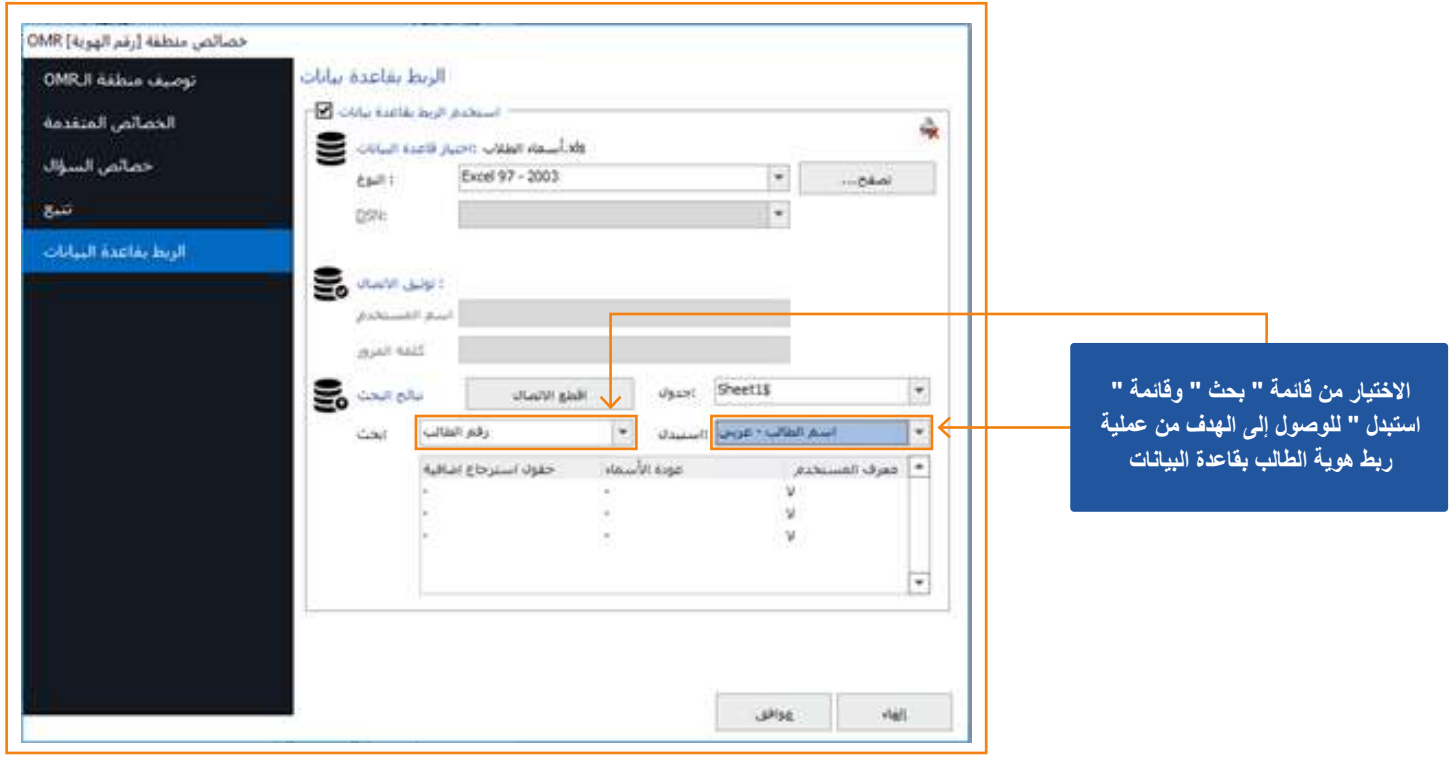

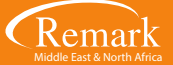

**- وبالأسفل سیجد المصحح حقول استرجاع اضافیة وذلك في حال رغبتھ ربط بیانات أكثر حیث سیقوم باختیار حقل الاسترجاع الاضافي واختیار الحقل الذي یتم الربط بھ ، وبعد الانتھاء من تلك الخطوات یتم الضغط على " موافق " .** 

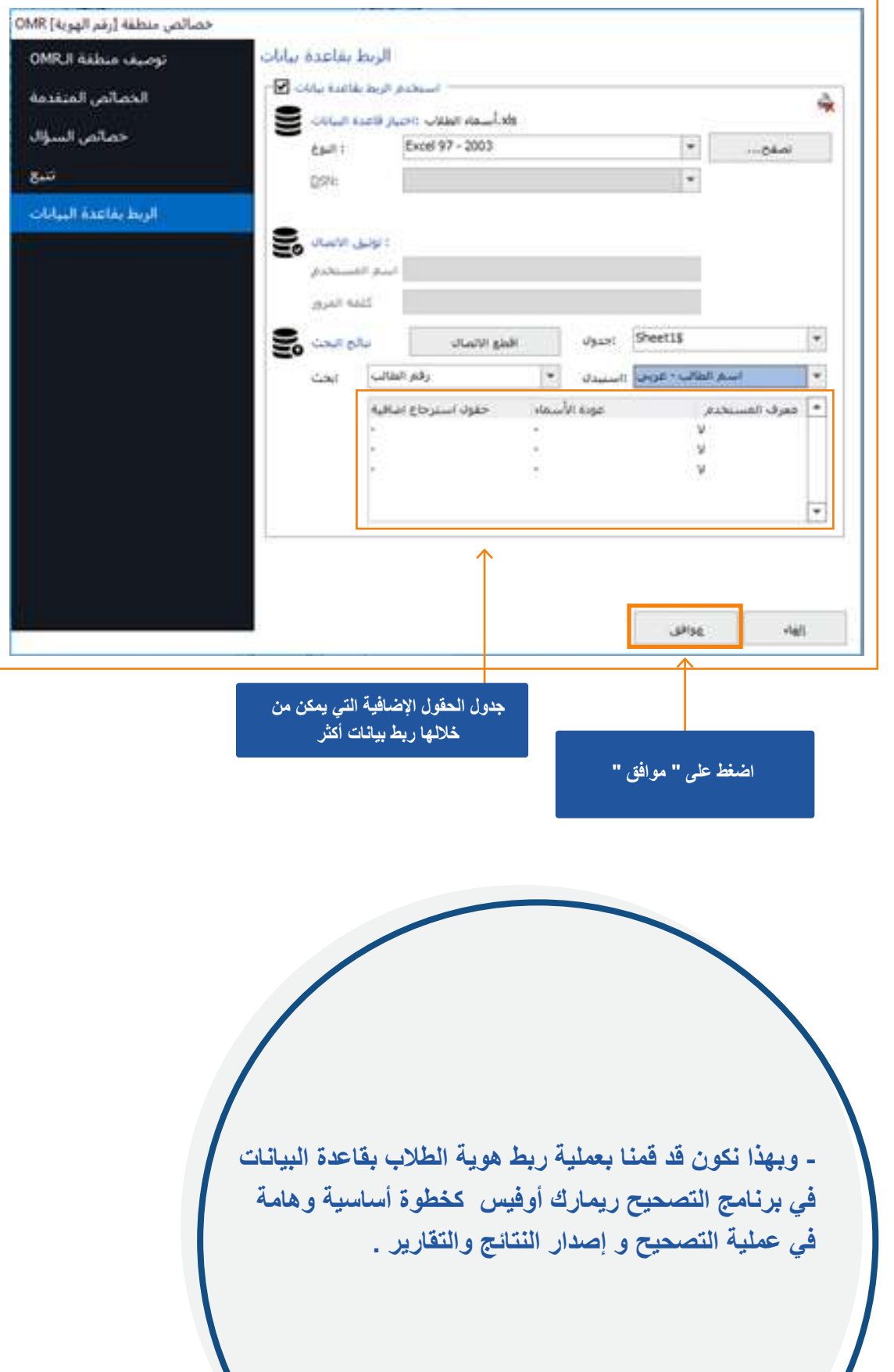

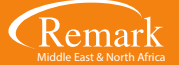

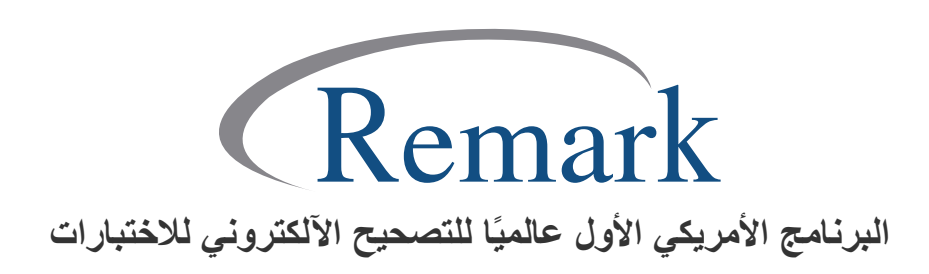

**www.remarkomrsoftware.com info@remarkomrsoftware.com**